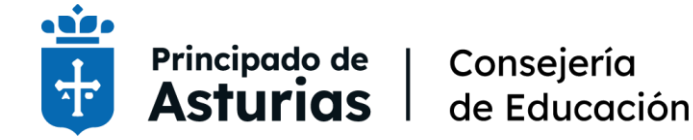

Procedimiento selectivo extraordinario de estabilización para el ingreso mediante concurso de méritos a los cuerpos de profesores de enseñanza secundaria (0590), profesores de escuelas oficiales de idiomas (0592), profesores de música y artes escénicas (0594), profesores de artes plásticas y diseño (0595), y maestros (0597)

BOPA [18 de noviembre de 2022](https://sede.asturias.es/bopa/2022/11/18/2022-08684.pdf)

# GUÍA PARA LA PRESENTACIÓN DE LA SOLICITUD

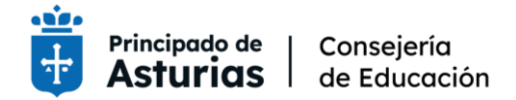

### Tabla de contenido

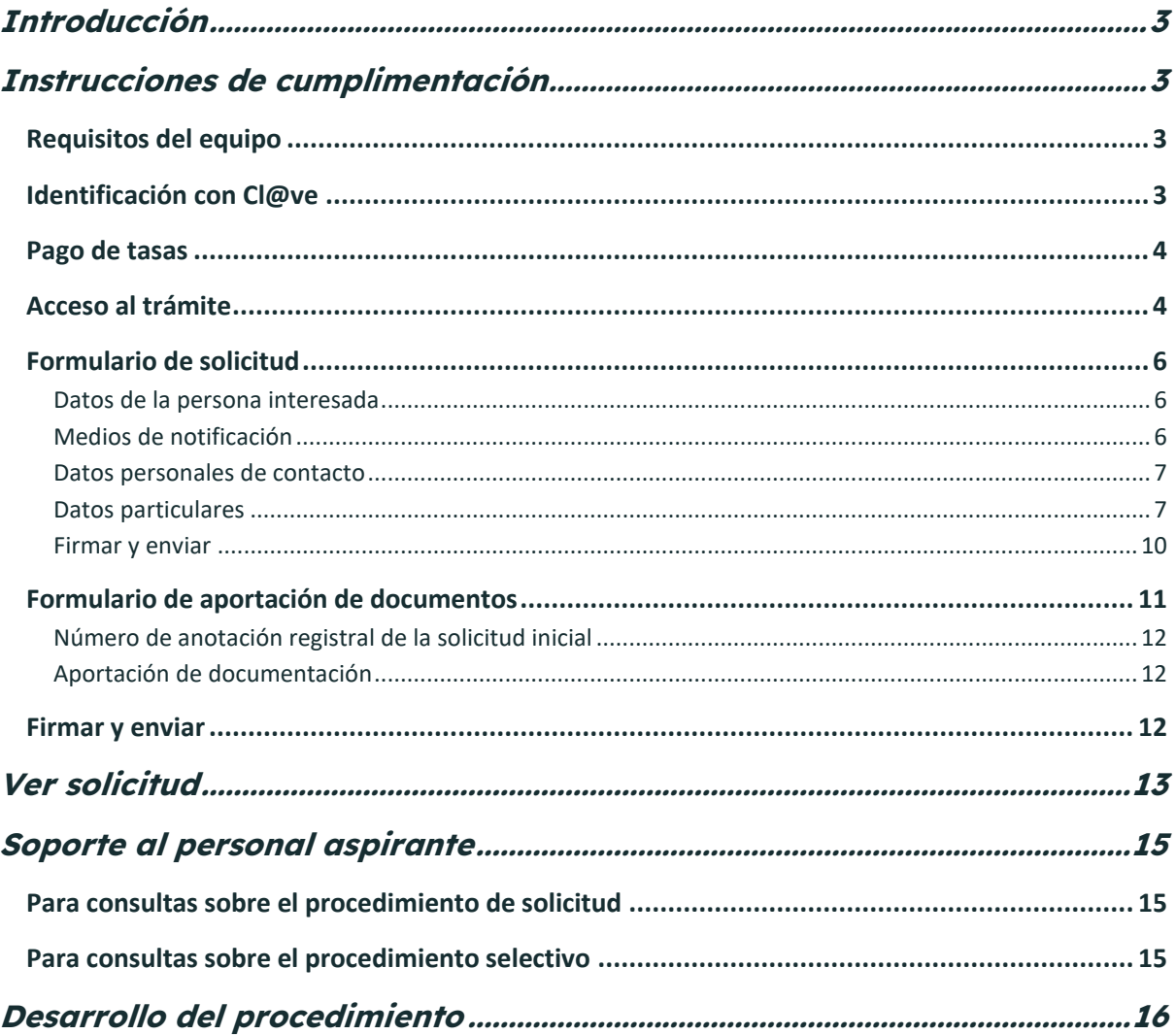

![](_page_2_Picture_0.jpeg)

## <span id="page-2-0"></span>**Introducción**

Este documento contiene las instrucciones detalladas para presentar una solicitud en el procedimiento selectivo extraordinario de estabilización para el ingreso mediante concurso de méritos en cuerpos docentes no universitarios.

## <span id="page-2-1"></span>**Instrucciones de cumplimentación**

## <span id="page-2-2"></span>**Requisitos del equipo**

Para poder realizar el trámite, es requisito que el navegador de Internet y el sistema operativo cumpla los requisitos mínimos. Puede comprobar si su equipo los cumple aquí: <https://tramita.asturias.es/sta/pages/utils/checkClient.jsp>

Uno de los requisitos es tener instalado Java. Puede descargar la última versión de Java en los siguientes enlaces:

- Windows:<https://www.java.com/es/download/>
- macOS:<https://www.java.com/en/download/apple.jsp>
- Linux: [https://www.java.com/es/download/linux\\_manual.jsp](https://www.java.com/es/download/linux_manual.jsp)

Aunque no es necesario tener actualizado el navegador a la última versión disponible, es una garantía para realizar el trámite sin incidencias.

## <span id="page-2-3"></span>**Identificación con Cl@ve**

Deberá acreditar su identidad y firmar la solicitud con **Cl@ve**. Para ello necesitará haber obtenido previamente sus credenciales electrónicas: Cl@ve PIN, Cl@ve Permanente, DNI electrónico o certificado digital.

![](_page_2_Picture_137.jpeg)

#### Figura 1 - Identificación con Cl@ve

Si va a utilizar Cl@ve PIN o Cl@ve Permanente, **necesitará disponer de un nivel de registro avanzado**. Puede solicitar Cl@ve o activar el nivel avanzado en una oficina de

Página 3 de 16

![](_page_3_Picture_0.jpeg)

registro. Dispone de un buscador de oficinas en [https://clave.gob.es.](https://clave.gob.es/) También puede hacerlo en las oficinas del Servicio de Atención Ciudadana (SAC) [\(https://www.asturias.es/contacta-con-nosotros\)](https://www.asturias.es/contacta-con-nosotros).

Cl@ve permite acreditar la identidad con certificado digital. Puede obtener de forma gratuita el de la Fábrica Nacional de Moneda y Timbre a través de su sede electrónica [\(https://www.sede.fnmt.gob.es/certificados/persona-fisica\)](https://www.sede.fnmt.gob.es/certificados/persona-fisica). Si opta por esta opción, para obtenerlo deberá acreditar su identidad en una oficina colaboradora [\(http://mapaoficinascert.appspot.com\)](http://mapaoficinascert.appspot.com/) o en cualquiera de estos [telecentros.](https://www.i-cast.es/noticia/-/asset_publisher/Yh7i6FyDc7Ac/content/convenio-con-la-fn-1#.Y2j3jnbMKUk)

### <span id="page-3-0"></span>**Pago de tasas**

Para completar el trámite **deberá haber pagado previamente las tasas** que indica la convocatoria. Deberá hacerlo en la página web de los Servicios Tributarios del Principado de Asturias [\(https://www.tributasenasturias.es/\)](https://www.tributasenasturias.es/).

Una vez realizado el pago, se le solicitará en la solicitud el **número de autoliquidación** que se indica en el documento. Descargue y conserve el justificante de pago.

## <span id="page-3-1"></span>**Acceso al trámite**

Para acceder al formulario de solicitud, deberá acceder a la página web del Principado de Asturias [\(https://www.asturias.es/\)](https://www.asturias.es/).

![](_page_3_Picture_8.jpeg)

Figura 2 – Página web del Principado de Asturias

Debe dirigirse a la **sede electrónica**. Se indica con el rótulo:

Página 4 de 16

![](_page_4_Picture_0.jpeg)

## **24H** Sede electrónica

Accede a la sede

#### Figura 3 - Acceso a la sede electrónica

Este vínculo le llevará a la sede electrónica del Principado de Asturias, donde se tiene acceso a todos los servicios y trámites disponibles en esta sede.

![](_page_4_Picture_84.jpeg)

Figura 4 – Sede Electrónica del Principado de Asturias

Tras acceder a **Todos los servicios y trámites**, debe buscar el trámite **RRHH0089T01**, que le permitirá presentar la solicitud.

![](_page_4_Picture_8.jpeg)

Figura 5 - Buscar trámite

![](_page_5_Picture_0.jpeg)

## <span id="page-5-0"></span>**Formulario de solicitud**

El formulario de solicitud tiene los apartados siguientes:

<span id="page-5-1"></span>Datos de la persona interesada

Este apartado se completa automáticamente. Los datos se extraen del certificado digital. No debe modificar nada en este apartado.

![](_page_5_Picture_5.jpeg)

Figura 6 – Datos de la persona interesada

<span id="page-5-2"></span>Medios de notificación

Este trámite solo permite utilizar notificaciones electrónicas. Debe indicar obligatoriamente la cuenta de correo donde desee que se le envíen las notificaciones relativas a este trámite.

![](_page_6_Picture_0.jpeg)

### Medios de notificación

#### Notificación electrónica

Las notificaciones se practicarán electrónicamente mediante comparecencia en la Sede electrónica de esta administración. Deberá acceder al servicio de notificaciones habilitado en URL desde el que podrá aceptarlas o rechazarlas. Transcurridos los 10 días naturales desde puesta a disposición de una notificación sin que usted (o su representante) la acepte o rechace, esta administración entenderá que ha sido rechazada dando por notificado el acto a todos los efectos.

Cuando actúe en calidad de representante deberá acceder también a SU BUZÓN en el que se pondrán a disposición las notificaciones a usted dirigidas y las dirigidas a sus representados.

Indique a continuación la dirección electrónica en la que desee recibir un aviso siempre que se proceda a la puesta a disposición de una nueva notificación electrónica. roberopos82@hotmail.com

La dirección de correo electrónico debe estar actualizada y corresponder con la dirección habitual del solicitante. En el caso de que los datos cargados que aparecen sean incorrectos, debe modificarlos a través de la sección Mis Datos de la Carpeta Ciudadana en Sede.

Tenga en cuenta que este correo electrónico sólo tendrá efectos informativos y la falta del mismo no impedirá que la notificación sea plenamente válida. Acceda, por tanto, asiduamente a su Buzón de Notificaciones electrónicas para verificar si ha se ha puesto a disposición una nueva notificación y no deje transcurrir un tiempo superior a los 10 días naturales, plazo límite que la normativa reguladora establece para que usted acceda a la notificación.

Usted podrá comunicar en cualquier momento a esta administración que las notificaciones sucesivas dejen de practicarse por medios electrónicos a través del servicio Alta y/o Baja en notificaciones por comparecencia.

#### Figura 7 – Medios de notificación

#### <span id="page-6-0"></span>Datos personales de contacto

En este apartado puede indicar, si lo desea, un máximo de dos teléfonos de contacto.

### Datos personales de contacto

![](_page_6_Picture_118.jpeg)

Figura 8 – Datos personales de contacto

<span id="page-6-1"></span>Datos particulares

En este apartado deberá identificar el cuerpo y especialidad por el que desea participar en el concurso de méritos, así como el título alegado.

![](_page_7_Picture_0.jpeg)

### **Datos particulares**

Campos con fondo amarillo => Campos obligatorios

Solicita participar en las plazas convocadas por la administración educativa del principado de Asturias.

![](_page_7_Picture_99.jpeg)

#### Figura 9 – Datos particulares

Opcionalmente, si tiene reconocida discapacidad y va a solicitar plazas del turno de reserva por discapacidad en otras comunidades autónomas, deberá completar el apartado **Turnos de reserva**. El tribunal de selección comprobará con la autoridad competente de la comunidad seleccionada la veracidad de dicha acreditación.

Sólo si solicita plazas del turno de reserva por discapacidad en otras comunidades

![](_page_7_Figure_8.jpeg)

#### Figura 10 – Turno de reserva

Si además desea concursar a las plazas ofertadas en las comunidades autónomas suscritas al acuerdo de estabilización, deberá indicar en el apartado **Otras administraciones educativas**, en qué comunidades desea hacerlo. Si solo está interesado en concursar en el Principado de Asturias debe dejar sin completar dicho apartado.

![](_page_8_Picture_0.jpeg)

![](_page_8_Picture_91.jpeg)

#### Figura 11 – Concursar en otras comunidades

Al añadir las comunidades en las que desea concursar, debe indicar el orden de prioridad en el que está interesado, y si lo hace por el turno de discapacidad o por el turno libre. Solo tendrá la opción de seleccionar el turno de discapacidad si previamente ha indicado que la tiene acreditada.

![](_page_8_Picture_92.jpeg)

#### Figura 12 – Añadir comunidad y turno de reserva

Una vez haya incluido las comunidades en las que desea concursar, el apartado deberá ser similar al de la figura siguiente.

#### Sólo si solicita plazas en otras comunidades

**OTRAS ADMINISTRACIONES EDUCATIVAS** 

Solicita, además, en orden de preferencia, participar en las plazas de la misma especialidad y turno de acceso convocado por las administraciones educativas siguientes:

![](_page_8_Picture_93.jpeg)

Figura 13 – Concursar en otras comunidades por orden de preferencia

Página 9 de 16

![](_page_9_Picture_0.jpeg)

Recuerde que lo que está indicando en este apartado es que si no obtiene en el concurso una de las plazas ofertadas en el Principado de Asturias, desea concursar, siguiendo el orden de prioridad señalado, en el concurso de plazas de las comunidades que ha seleccionado.

Si va a participar por más de una especialidad, aporte la documentación justificativa en una de ellas y en el resto indique que ya la ha aportado en otra solicitud.

![](_page_9_Picture_147.jpeg)

Figura 14 – Compartir documentación entre solicitudes

Debe indicar en el apartado **Tasa**, el **número de autoliquidación** que ha obtenido al pagar la tasa.

![](_page_9_Picture_148.jpeg)

Figura 15 – Consignar número de autoliquidación

El número de autoliquidación viene indicado en el documento de pago y en el justificante del pago, bajo el rótulo **Nº Autoliquidación**.

![](_page_9_Picture_9.jpeg)

![](_page_9_Figure_10.jpeg)

#### <span id="page-9-0"></span>Firmar y enviar

Una vez completados los apartados anteriores debe revisar el resumen de su solicitud y pulsar el botón **Firmar y enviar**.

![](_page_10_Picture_0.jpeg)

![](_page_10_Picture_1.jpeg)

#### Figura 17 – Firmar y enviar

Descargue y guarde el justificante de su solicitud en el que se indica el Nº de Registro. **Necesitará este Nº de registro si necesita aportar documentos a su solicitud**.

![](_page_10_Picture_81.jpeg)

Figura 18 – Justificante de solicitud

## <span id="page-10-0"></span>**Formulario de aportación de documentos**

Una vez presentado el formulario de solicitud, debe acceder al formulario de aportación de documentos **RRHH0089T02**, del mismo modo que ha accedido al formulario de solicitud, desde la página web del Principado de Asturias [\(https://www.asturias.es/\)](https://www.asturias.es/).

![](_page_11_Picture_0.jpeg)

**Este formulario es opcional**, y es posible que no necesite adjuntar documentación a su solicitud, especialmente si siempre ha prestado servicios en la comunidad educativa del

Lea con detenimiento los documentos que la Resolución de la convocatoria establece que se incluyen de oficio, especialmente los relativos a experiencia docente, formación y méritos, porque no necesita aportarlos.

Tampoco precisa subir documentación si ya la ha aportado para otra solicitud del micmo cuerpo.

Principado de Asturias.

Si, no obstante, necesita adjuntar documentos a su solicitud, siga las siguientes **recomendaciones**:

- Adjunte documentos en formato PDF
- No adjunte documentos de más de 2Mbytes
- Organice los documentos en su equipo antes de acceder al formulario para ahorrar tiempo en su cumplimentación

<span id="page-11-0"></span>Número de anotación registral de la solicitud inicial

Cumplimente el **nº de registro** que ha obtenido en el formulario de solicitud.

#### **Datos particulares**

Campos con fondo amarillo => Campos obligatorios

Número de anotación registral de la solicitud inicial

Figura 19 – Numero de registro

<span id="page-11-1"></span>Aportación de documentación

En cada uno de los apartados adjunte los documentos que precise.

![](_page_11_Figure_17.jpeg)

![](_page_11_Figure_18.jpeg)

## <span id="page-11-2"></span>**Firmar y enviar**

Una vez adjuntados los documentos, revise el resumen de su solicitud, y pulse el botón **Firmar y enviar** como ha hecho en el formulario de solicitud.

Página 12 de 16

![](_page_12_Picture_0.jpeg)

## <span id="page-12-0"></span>**Ver solicitud**

En la sede electrónica del Principado de Asturias [\(https://sede.asturias.es/\)](https://sede.asturias.es/) puede consultar los **trámites** presentados en dicha sede desde el **área personal**.

![](_page_12_Picture_112.jpeg)

Figura 21 – Consultar trámites

Dispone también de un apartado de validación de documentos. Enlace [a Validación de documentos.](https://tramita.asturias.es/sta/CarpetaPublic/doEvent?APP_CODE=STA&PAGE_CODE=VALDOCS)

La comprobación es muy sencilla, solo ha de introducirse el CSV del documento Datos del formulario que nos aparece en el justificante de inscripción:

![](_page_12_Picture_113.jpeg)

Figura 22 - Obtención del CSV

#### Verificación de documentos electrónicos

Mediante la introducción y validación del CSV (Código Seguro de Verificación) se le permite:

La verificación y cotejo electrónico de documentos impresos.

El acceso a los datos ampliados de cajetines de recibos.

![](_page_12_Picture_114.jpeg)

Figura 23 - Verificación del documento a partir del CSV

Página 13 de 16

![](_page_13_Picture_0.jpeg)

Pulse en la casilla **Verificar documento** y obtendrá un enlace al mismo:

![](_page_13_Picture_2.jpeg)

Figura 24 - Pantalla de validación

Pulse en el enlace **Datos del formulario**, y en la siguiente pantalla dispondrá de la opción para visualizar el documento:

## Validación de ficheros firmados electrónicamente

![](_page_13_Figure_6.jpeg)

Página 14 de 16

![](_page_14_Picture_0.jpeg)

En la que verá el mismo formulario que utilizó para realizar la inscripción y podrá verificar los datos introducidos en su solicitud:

Solicita participar en las plazas convocadas por la administración educativa del Principado de Asturias.

Turno de acceso Cuerpo al que opta: Especialidad: ENSEÑANZA SECUNDARIA Título académico oficial exigido en la co CC QUIMICAS Sólo si solicita plazas del turno de reserva por discapacidad en otras comunida **TURNOS DE RESERVA** Dispone de acreditación para participar por los turnos de reserva de plazas: Comunidad Autónoma en la que se ha reconocido la discapacidad

Figura 26 - Formulario de solicitud inicial

## <span id="page-14-0"></span>**Soporte al personal aspirante**

El personal aspirante que participe en este procedimiento selectivo podrá plantear sus dudas sobre la cumplimentación de la solicitud a través de los siguientes canales.

## <span id="page-14-1"></span>**Para consultas sobre el procedimiento de solicitud**

#### **Servicio de Atención Ciudadana**

Por teléfono: 012 o 985 279 100. Desde fuera de Asturias: 985 279 100.

Correo electrónico: [SAC@asturias.org](mailto:SAC@asturias.org) 

Presencial:<https://www.asturias.es/web/asturias/oficinas-de-registro>

Cita previa: [https://ciges.asturias.es](https://ciges.asturias.es/)

### <span id="page-14-2"></span>**Para consultas sobre el procedimiento selectivo**

#### **Servicio de Plantillas, Programación de Efectivos y Costes de Personal Docente**

Por teléfono: 985 668 146

Correo electrónico: [oposiciones@educastur.org](mailto:oposiciones@educastur.org)

No se podrá utilizar ninguno de estos canales para efectuar reclamaciones, subsanaciones o recursos relacionados con el procedimiento selectivo, debiendo presentarse a través de cualquiera de los registros, así como en los lugares establecidos en el artículo 16.4 de la

Página 15 de 16

![](_page_15_Picture_0.jpeg)

Ley 39/2015, de 1 de octubre, del Procedimiento Administrativo Común de las Administraciones Públicas.

Con el fin de agilizar la resolución de las consultas, cuando se utilice el correo electrónico, es necesario indicar en el mensaje los datos personales y los del cuerpo y especialidad por los que se presenta al procedimiento.

## <span id="page-15-0"></span>**Desarrollo del procedimiento**

Puede seguir el desarrollo del procedimiento selectivo en el portal Educastur: <https://www.educastur.es/empleo-publico/estabilizacion-concurso>

Página 16 de 16